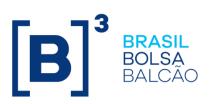

#### CONTENT

| IN | TRODUCTION                                        | 3  |
|----|---------------------------------------------------|----|
| 1. | SYSTEM ACCESS                                     | 4  |
| 2. | BUYSIDE ACCESS                                    | 5  |
| 3. | SELLSIDE ACCESS (TP OR DP)                        | 20 |
| 4. | CARRYING LENDER AND BORROWER PARTICIPANT'S ACCESS | 33 |
| 5. | CUSTODIAN ACCESS                                  | 37 |

#### INTRODUCTION

This manual aims to demonstrate the functionalities of B3's Securities Lending system.

#### 1. SYSTEM ACCESS

To access the Securities Lending (BTB) system, the institution's privileged user must include other users in the Access Control (CAU) system and release access to the BTB system.

**Login:** User Code field in the CAU system provided by the BM&FBOVESPA access control system.

**Password:** User access code in the CAU system. The password is case sensitive and accepts uppercase and lowercase letters, numbers and special characters.

After entering the ID and password, another window opens whereby the participant must select the participant's code and category. If the participant has more than one category, they must select the category under which they will trade in the system.

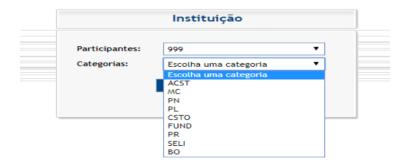

The system will open as shown in the print screen below. To change the language of the system, the user must select the configuration option in the upper right corner.

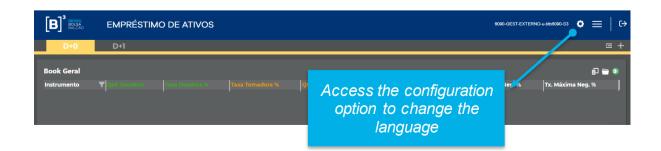

To access the available functionalities, the user must select the menu available in the upper right corner.

| Balcao                     | SECURITIES LENDING            |                 |               |       | 899-GEST-I                                        | NTERNO-kfavano-S1 🔅 💻 │ C→  |
|----------------------------|-------------------------------|-----------------|---------------|-------|---------------------------------------------------|-----------------------------|
| T+0                        | T+1                           |                 |               |       |                                                   | = +                         |
| General Book<br>Instrument | r Indonesia (k. 1939) Patri A | Borrower Rate % | Borrower Qty. | Refer | Access menu to the<br>system's<br>functionalities | I = 0<br> Max. Trade Rate % |

The functionalities will be available in accordance with the participant's access to the system. Therefore, we will divide this manual into the following topics:

- Buyside Access;
- Sellside Access (TP or DP);
- Carrying Lender/Borrower Participant Access;
- Custodian Access.

#### 2. BUYSIDE ACCESS

After logging in through the CAU system, change the language and selecting the Manager or Foundation category, the system will display the functionalities access menu:

| B <sup>3</sup> BRASIL<br>BOLSA<br>BALCAO<br>T+0 | SECURITI      | ES LENDING  |  | System's        | • =               | € <del>)</del><br>+ |         |            |  |
|-------------------------------------------------|---------------|-------------|--|-----------------|-------------------|---------------------|---------|------------|--|
| General Book                                    |               |             |  |                 |                   | ess menu            |         | F 🖻 (      |  |
| Instrument                                      | Y Landar Qky. |             |  | Reference Price | Last Trade Rate % | Min. Trade Rate %   | Max. Tr | ade Rate % |  |
|                                                 |               |             |  |                 |                   |                     |         |            |  |
|                                                 |               |             |  |                 |                   |                     |         |            |  |
| B <sup>3</sup> BRASHL<br>BOLSA<br>BALCÃO        | SECURIT       | IES LENDING |  |                 |                   |                     |         |            |  |

| INFORMAÇÃ <b>@BÚBLI©A─⊖R⊎BLI©IN</b> FORMATION |  |
|-----------------------------------------------|--|

AUTHORIZATIONS
 SEARCH
 CANCELLATION

After clicking on the menu, the functionalities will be displayed according to the items listed below:

- a. Trading
- b. Authorizations
- c. Offer Search
- d. Cancellation
- a. **Trading**: Allows access to the T+0 and T+1 trading modalities, visualization of available offers, entry of offers and execution of trades.

| B <sup>3</sup> BRAS<br>BOLS,<br>BALC. | SECURITIES LENDING           |                 |               |                 |                   | Quick access<br>buttons | <b>○</b> =   ↔ |
|---------------------------------------|------------------------------|-----------------|---------------|-----------------|-------------------|-------------------------|----------------|
| T+0                                   | T+1                          |                 |               |                 |                   |                         | ≡ +            |
| General Bo                            | pok l                        |                 |               |                 |                   |                         | F 🗎 🔍          |
| Instrument                            | Landar Qty. 👌 Landar flata % | Borrower Rate % | Borrower Qty. | Reference Price | Last Trade Rate % | Min. Trade Rate % Max.  | Trade Rate %   |
|                                       | Trading modalities           |                 | y             |                 |                   |                         |                |
|                                       | tabs                         |                 |               |                 |                   |                         |                |

The trading modalities will be separated by tabs and users must select the modality they will use.

The offer book shows the best offers available for the securities selected by the user containing the following information:

- **Instrument:** Brings all the assets available for trading. It is possible to use the filter to search a particular asset.
- Last trade rate: Rate of the last trade executed for the asset.
- Lending Qty: Quantity available in the best lend offer.
- Ask rate: Best lend offer.
- Bid rate: Best borrow offer.

- Borrowing Qty: Quantity available in the best borrow offer.
- **Ref Price:** Price of the instrument that will be used to calculate the contract's financial volume.
- Minimum fee%: Minimum fee registered for a trade. Renewals are not considered.
- Maximum fee%: Maximum fee registered for a trade. Renewals are not considered.
- Average trade rate (T-1) %: average rate registered on the previous day. If no trades were closed for the instrument, the field will show the last average rate disclosed.

To view certain assets in the offer book, you must:

| Instruments        | ×                                   |  |
|--------------------|-------------------------------------|--|
| Search Instruments | Last Trade Rate % Min. Trade Rate % |  |
| PETR4              |                                     |  |
|                    |                                     |  |
|                    |                                     |  |
|                    |                                     |  |
|                    |                                     |  |
| 🗸 Арріу            |                                     |  |
|                    |                                     |  |

Select the instrument that you want to view in the book and then click on the "+" symbol and apply. After selecting the instrument, the system will display the best lend and borrow offer for that instrument at that time.

To view the other offers available for a given instrument, you must click on the instrument of your choice in the offer book. When doing this, the system will open the depth book.

| [B] <sup>3</sup>                                                                                                    | SECURITIES LENDING                                                                                                    |                              |                                                                                                    |                              | 6090-GEST-EXTERNO-u-46090adm-S | • • =                             | c→  |
|----------------------------------------------------------------------------------------------------|----------------------------------------------------------------------------------------------------|------------------------------|----------------------------------------------------------------------------------------------------|------------------------------|--------------------------------|-----------------------------------|-----|
| T+O                                                                                                    |                                                                                                    |                              |                                                                                                    |                              |                                |                                   | ≡ + |
|                                                                                                    |                                                                                                    |                              |                                                                                                    |                              |                                | _                                 |     |
| General Book                                                                                                    |                                                                                                    |                              |                                                                                                    |                              |                                | i 🔁 🔁 (                           |     |
| Instrument<br>PETR4                                                                                                    |                                                                                                    | 2010 Biornow Rite V<br>50000 | Romow (b) Reference Price<br>20.32                                                                    | Last Trade Rate %<br>\$20000 | Min. Trade Rate % 1            | <b>4ax. Trade Rate</b> '<br>50000 |     |
| РЕТВИ           Date ψ         Time           S/14/2021         06857/6           S/14/2021         06857/6           S/14/2021         06857/6           S/14/2021         06857/6           S/14/2021         06837/6           S/14/2021         06843           S/14/2021         06843           S/14/2021         06843           S/14/2021         06843           S/14/2021         06843           S/14/2021         06843 | Let         R         Image: Constraint of the sector - 1 minipage         Let           30000         6         0         0         0         0         0         0         0         0         0         0         0         0         0         0         0         0         0         0         0         0         0         0         0         0         0         0         0         0         0         0         0         0         0         0         0         0         0         0         0         0         0         0         0         0         0         0         0         0         0         0         0         0         0         0         0         0         0         0         0         0         0         0         0         0         0         0         0         0         0         0         0         0         0         0         0         0         0         0         0         0         0         0         0         0         0         0         0         0         0         0         0         0         0         0         0         0         0 |                              | rever x<br>Executor i<br>9651 0<br>9651 0<br>9655 0<br>9655 0<br>9655 0<br>9655 0<br>9655 0<br>9655 0 | book                         |                                |                                   |     |

In addition, it will show the history of trades carried out on the day, T-1 and T-2 and you can view the trade date, the quantity, fee and closing time. This table will always be updated in real time when a new trade is executed for the instrument in question.

You can filter the trade date, click on the date filter and the dates will appear.

| PETR4      |          |        |     | × א |
|------------|----------|--------|-----|-----|
| Date 🍸     | Time     | Rate   | Qty |     |
| Trade Date |          |        | סר־ | 4   |
|            |          |        | )0  | 5   |
| 05/14/2    |          |        | 9   |     |
| 05/12/2    |          |        | 9   |     |
| 0          |          |        | )0  | 2   |
| OK         |          | Cancel | ίO  | 1   |
| 5/14/2021  | 08:43:   | 0.000  | 030 | 1   |
| 5/14/2021  | 08:43:   | 0.000  | 020 | 1   |
| 5/14/2021  | 08:27:54 | 1.500  | 000 | 98  |
| 5/14/2021  | 08-27-53 | nan    | nn  | र   |

In the depth book, if you desire to look for more offers, click the button and select the filters.

| <b>ا 0</b> | ender    | ≞۹. 🗖 🏹 | PETR4 =0   | . ▼ 7   | Borrower  | • × |
|------------|----------|---------|------------|---------|-----------|-----|
| Find mo    | ore book | offers  |            |         | Activated |     |
|            |          | Lend    | der offers |         |           |     |
| Quantity   | Minimu   | m       | ]          | Maximun | n         |     |
| Rate (%)   | Minimu   | m       |            | Maximun | n         |     |
| Sort by    | Select   | -       | Order      | Select  | •         |     |
|            |          |         |            | Clean   | Search    |     |

When you use the functionality find more book offers, the depth book will not be updated automatically. To update the depth book the user can click the update button button. Profundity without Automatic Update 9 update

If the system finds more offers than allowed, the system will show the alert button.

| -    |         |                 | [                   |                  | -                                                                                                    |               |                                                                                 |
|------|---------|-----------------|---------------------|------------------|----------------------------------------------------------------------------------------------------|---------------|---------------------------------------------------------------------------------|
| ê7 0 | Lend    | er EQ Y         |                     | 4_ <u>=</u> 9, Y | Distance in the second second | er 🕛 X        |                                                                                 |
| 1 B  | cecutor | Quantity 1      | Rate (%) ↓          | Rate (%)         | Quant We fou                                                                                                    | ind 401 Borro | ower offer(s) and are only showing 300 of them. Refine the search if necessary. |
|      | 935     | 100             | 0.50000             | 5.50000          | 7                                                                                                    | 935 📋         |                                                                                 |
|      | 935     |                 | 0.90000             | 5.00000          |                                                                                                    | 935 🗖         |                                                                                 |
|      | 935     | 3               | 0.90000             | 5.00000          | 10                                                                                                    | 9851          |                                                                                 |
|      | 935     | 3               | 0.90000             | 5.00000          | 10                                                                                                    | 9851          |                                                                                 |
|      | 935     | 3               | 0.90000             | 5.00000          | 10                                                                                                    | 9851 🗆        |                                                                                 |
|      | 935     | 3               | 0.90000             | 5.00000          | 9                                                                                                    | 9851          |                                                                                 |
|      | 935     | 3               | 0.90000             | 5.00000          | 9                                                                                                    | 9851          |                                                                                 |
|      | 935     | 3               | 0.90000             | 5.00000          | 9                                                                                                    | 9851          |                                                                                 |
|      | 935     | 3               | 0.90000             | 5.00000          | 9                                                                                                    | 9851          |                                                                                 |
|      |         | Profundity with | iout Automatic Upda | ate Ø Update     |                                                                                                    |               |                                                                                 |

To enter an offer, you must select the "+" button shown in the quick access menu below:

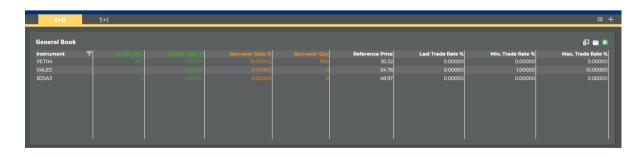

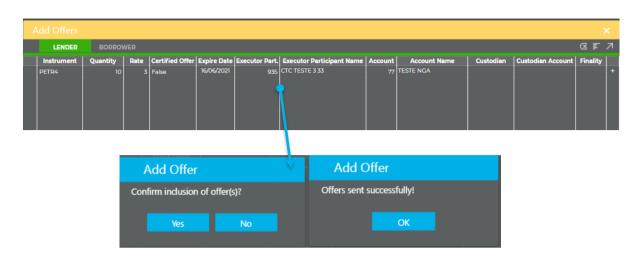

The type of lend or borrow offer can be selected according to the description in the "Lend" or "Borrow" tab.

After filling in the required data, you must select the "+" button and then select the send offers button If the data was filled in correctly, the system will return with the information that the offer was successfully entered. In this case, if there is any non-conformity in filling in the data, the system returns with the following error message:

| Add Offers |  |                |           |  |  |  |  | х |
|------------|--|----------------|-----------|--|--|--|--|---|
| LENDER     |  |                |           |  |  |  |  |   |
| Instrument |  |                |           |  |  |  |  |   |
| PETR4      |  | /              | Add Offer |  |  |  |  |   |
|            |  | d information. |           |  |  |  |  |   |
|            |  |                |           |  |  |  |  |   |

The system will allow the assets to be entered per batch. For this, you must select the F menu, copy the data from a table and then paste it as shown below:

It is not necessary to copy and paste the columns Executor Participant Name and Account Name.

|    | А      | В        | С | D   | E          | F   | G  | н | 1 | J     |     |
|----|--------|----------|---|-----|------------|-----|----|---|---|-------|-----|
| 1  | PETR4  | 100      | 4 | SIM | 20/01/2020 | 935 | 77 |   |   | 21016 |     |
| 2  | PETR4  | 100      | 4 | SIM | 20/01/2020 | 935 | 77 |   |   | 21016 |     |
| З  | PETR4  | 100      | 4 | SIM | 20/01/2020 | 935 | 77 |   |   | 21016 |     |
| 4  |        |          |   |     |            |     |    |   |   |       |     |
|    |        |          |   |     |            |     |    |   |   |       |     |
| Ac |        |          |   |     |            |     |    |   |   |       |     |
|    | LENDER | BORROWER | 2 |     |            |     |    |   |   |       | ~ < |
| _  |        |          |   |     |            |     |    |   |   |       |     |
| In |        |          |   |     |            |     |    |   |   |       |     |
|    |        |          |   |     | <b></b>    |     |    |   |   |       |     |
|    |        |          |   |     |            |     |    |   |   |       |     |
|    |        |          |   |     |            |     |    |   |   |       |     |
|    |        |          |   |     |            |     |    |   |   |       |     |
|    |        |          |   |     |            |     |    |   |   |       |     |
|    |        |          |   |     |            |     |    |   |   |       |     |
|    |        |          |   |     |            |     |    |   |   |       |     |

Then click on validate and later enter the offers into the system.

| Add Offers    |              |        |                 |                           |                |                    |              |        |              |           |                   | ×          |
|---------------|--------------|--------|-----------------|---------------------------|----------------|--------------------|--------------|--------|--------------|-----------|-------------------|------------|
| LENDER        | BORROV       | VER    |                 |                           |                |                    |              |        |              |           |                   | Q F 7      |
| Instrument    | Quantity     | Rate   | Certified Offer | Expire Date<br>16/06/2021 | Executor Part. | Executor Participa | ant Name   A | ccount | Account Name | Custodian | Custodian Account | Finality + |
| PETR4         | 10           | 3      | False           | 16/06/2021                | 935            | CTC TESTE 3 33     |              | 77 TE  | STE NGA      |           |                   | •          |
|               |              |        |                 | -                         |                |                    |              |        |              |           |                   |            |
| Add Of        | fer          |        |                 |                           | Add Of         | fer                |              |        |              |           |                   |            |
| Confirm inclu | sion of offe | er(s)? |                 | 0                         | ffers sent su  | ccessfully!        |              |        |              |           |                   |            |
|               |              |        |                 |                           |                | ОК                 |              |        |              |           |                   |            |

To execute trades, select the offer of your choice for execution and fill in the required data:

# **[B**]<sup>3</sup>

## **SECURITIES LENDING MANUAL**

| į۵   | •          | Lende   | r 🔍 🖣           | 7 PET              | R4 <b>EQ </b> 🕇 | 7 Borrow                                   | ver 🧕        | ×         |                  |     |
|------|------------|---------|-----------------|--------------------|-----------------|--------------------------------------------|--------------|-----------|------------------|-----|
|      | Executo    | or      | Quantity 1      | Rate (%)           | ↓ Rate (%)      | Quantity Exec                              | cutor        |           |                  |     |
|      |            | 935     | 3               | 0.90000            | 5.50000         | 7                                          | 935          |           |                  |     |
|      |            | 935     | 3               | 0.90000            | 5.00000         | 5                                          | 935          |           |                  |     |
|      |            | 935     | 3               | 0.90000            | 5.00000         | 10                                         | 9851         |           |                  |     |
|      |            | 935     | 3               | 0.90000            | 5.00000         | 10                                         | 9851         |           |                  |     |
|      |            | 935     | 3               | 0.90000            | 5.00000         | 10                                         | 9851         |           |                  |     |
|      |            | 935     | 3               | 0.90000            | 5.00000         | 9                                          | 9851         |           |                  |     |
|      |            | 935     | 3               | 0.90000            | 5.00000         | 9                                          | 9851         |           |                  |     |
|      |            | 935     | 3               | 0.90000            | 5.00000         | <b>/</b> 9                                 | 9851         |           |                  |     |
|      |            | 935     | 3               | 0.90000            | 5.00000         | 9                                          | 9851         |           |                  |     |
|      |            |         |                 |                    |                 |                                            |              |           |                  |     |
| Sele | ect Offers |         |                 |                    |                 |                                            |              |           |                  |     |
|      | DOADORA    | Instrum |                 |                    |                 | ate: 5.00 % Qty. Used: 0                   |              |           |                  | Ø   |
|      | Quantity   | 9 True  | Certified Offer | Finality<br>2101-6 |                 | Lender Part. Exec. Na<br>55 CTC TESTE 3 33 | Lender Accou | nt Lender | Lender Custodian | Len |
|      |            | 9 Inte  |                 | 2101-6             | y               | gere reare 333                             |              |           | <br>             |     |

After filling in the required data, you must select the "+" button and subsequently send the offers. If the data was completed correctly, the system will return with the information that the "transaction was successfully received for processing by the clearinghouse". In this case, if there is any non-conformity in filling in the data, the system returns with the following error message:

| Se |  |                             |                                 |                         |      |  |
|----|--|-----------------------------|---------------------------------|-------------------------|------|--|
|    |  |                             |                                 |                         |      |  |
|    |  |                             |                                 |                         |      |  |
| •  |  | Select Offers               |                                 |                         |      |  |
|    |  | Operation failed, 1 closing | g could not be registered, cheo | k the inputted informat | ion. |  |
|    |  |                             | ОК                              |                         |      |  |
|    |  |                             |                                 |                         |      |  |
|    |  |                             |                                 |                         |      |  |

If the user wants to close multiple trades, select the desired offers and fill the required data.

Only one account is allowed for multiple trade.

| [ <b>B</b> ] <sup>3</sup>              | SECUR    | ITIES LEN | IDING                              |            |                        |                     |             |         |                 |                   | 6090-GEST-EXTERNO-u- | 8090udm-S1 💠 🗮   C> |
|----------------------------------------|----------|-----------|------------------------------------|------------|------------------------|---------------------|-------------|---------|-----------------|-------------------|----------------------|---------------------|
| T+0                                    |          |           |                                    |            |                        |                     |             |         |                 |                   |                      | ≡ +                 |
|                                        |          |           |                                    |            |                        |                     |             |         |                 |                   |                      |                     |
| General Book                           |          |           |                                    |            |                        |                     |             |         |                 |                   |                      | 🗗 🚞 🔍               |
| Instrument                             |          |           |                                    |            |                        |                     |             |         | Reference Price | Last Trade Rate % | Min. Trade Rate %    | Max. Trade Rate %   |
|                                        |          |           |                                    |            |                        |                     |             |         | 28.32           | 320000            | 0.00029              | 500000              |
| PETR4                                  |          | ⊮×        | ji] 0 Le                           | nder EQ    |                        | 4 =0                | 7   Borro   | wer 💿 X |                 |                   |                      |                     |
| Date 💎 Time                            | Rate (%) | Qty       | Executor .                         |            |                        |                     | Quantity Ex |         |                 |                   |                      |                     |
| 5/14/2021 08:57:16                     | 3.20000  | ~~~       | Executor .                         |            | Rate (%) ↓<br>0.50000  | Rate (%)<br>5.50000 |             | 935 🗆   |                 |                   |                      |                     |
| 5/14/2021 08:57:16                     | 3.50000  | 5         | 2 93                               |            | 0.90000                | 5.00000             |             | 935     |                 |                   |                      |                     |
| 5/14/2021 08:57:16                     | 4.00000  |           | 2 93                               | 5 3        | 0.90000                | 5.00000             | 10          | 9851    |                 |                   |                      |                     |
| 5/14/2021 08:50:                       | 4.00000  |           |                                    | 5 3        | 0.90000                | 5.00000             |             | 9851    |                 |                   |                      |                     |
| 5/14/2021 08:50:                       | 5.00000  | 2         | <ul> <li>93</li> <li>93</li> </ul> | 5 3        | 0.90000                | 5.00000             | 10          | 9851    |                 |                   |                      |                     |
| 5/14/2021 08:43:                       | 0.00040  |           | 93                                 |            | 0.90000                | 5.00000             |             | 9851    |                 |                   |                      |                     |
| 5/14/2021 08:43:<br>5/14/2021 08:43:   | 0.00030  |           | D 93                               | 5 3        | 0.90000                | 5.00000             | 9           | 9851    |                 |                   |                      |                     |
| 5/14/2021 08:43:<br>5/14/2021 08:27:54 | 0.00020  | 0.0       | 0 93                               |            | 0.90000                | 5.00000             |             | 9851    |                 |                   |                      |                     |
| 5/14/2021 08:27:54                     | 00000    | 98<br>x   | D 93                               |            | 0.90000                | 5.00000             |             | 9851    |                 |                   |                      |                     |
|                                        |          |           |                                    | Profundity | vithout Automatic Upda | ate OUpdate         |             |         |                 |                   |                      |                     |

After choosing the offers you desire to close, click the arrow multiple settlement.

| PETR4     |          |          | ×   | £ 0  | Lender | <u>e</u> a ү | 7 PETR           | 4 EQ ү 🤅      | 7 <mark>  Bo</mark> r | rower    | • × |
|-----------|----------|----------|-----|------|--------|--------------|------------------|---------------|-----------------------|----------|-----|
| Date 🍸    | Time     | Rate (%) | Qty | Exec | utor Q | uantity 🏏    | Ra Multin        | le Settlement | uantity               | Executor |     |
| 5/14/2021 | 08:57:16 | 3.20000  | 4   |      | 935    | 5            | 0.9              |               | 7                     | 935      |     |
| 5/14/2021 | 08:57:16 | 3.50000  | 5   |      | 935    | 3            | 0.90000          | 5.00000       | 5                     | 935      |     |
| 5/14/2021 | 08:57:16 | 4.00000  | 9   | 2    | 935    | 3            | 0.90000          | 5.00000       | 10                    | 9851     |     |
| 5/14/2021 | 08:50:   | 4.00000  | 9   | 2    | 935    | 3            | 0.90000          | 5.00000       | 10                    | 9851     |     |
| 5/14/2021 | 08:50:   | 5.00000  | 2   | 2    | 935    | 3            | 0.90000          | 5.00000       | 10                    | 9851     |     |
| 5/14/2021 | 08:43:   | 0.00040  | 1   |      | 935    | 3            | 0.90000          | 5.00000       | 9                     | 9851     |     |
| 5/14/2021 | 08:43:   | 0.00030  | 1   |      | 935    | 3            | 0.90000          | 5.00000       | 9                     | 9851     |     |
| 5/14/2021 | 08:43:   | 0.00020  | 1   |      | 935    | 3            | 0.90000          | 5.00000       | 9                     | 9851     | П   |
| 5/14/2021 | 08:27:54 | 1.50000  | 98  |      | 935    | 3            | 0.90000          | 5.00000       | 9                     | 9851     |     |
| 5/14/2021 | 08.27.53 | 0 00000  | খ   |      |        |              | ut Automatic Upd |               | -                     |          |     |

After filling the required data, click on the arrow send offers

| nto: PETR4 Qty. Used: 0 / 12<br>Finality Borrower Executor<br>2101-6 Executor Partic | Par Borrower Part. Exec. Name Borrower Accou Borrower Acco | sunt Name Borrower Custodiar             | n Borrower Cus                           | ر چ<br>tođi in Ac          |
|--------------------------------------------------------------------------------------|------------------------------------------------------------|------------------------------------------|------------------------------------------|----------------------------|
| 2101-6                                                                               |                                                            | yunt Name Borrower Custodia              | n Borrower Cus                           | todi iR A                  |
| Executor Partic                                                                      |                                                            |                                          |                                          |                            |
| Executor Partic                                                                      |                                                            |                                          |                                          |                            |
|                                                                                      | Lender Part. Exec. Name                                    | Quanti                                   | ity   Rate                               | (%)                        |
| 935 CTC TESTE 3 33                                                                   |                                                            |                                          | 3                                        | 0.90000                    |
| 935 CTC TESTE 3 33                                                                   |                                                            |                                          | 3                                        | 0.90000                    |
| 935 CTC TESTE 3 33                                                                   |                                                            |                                          | 3                                        | 0.90000                    |
| 935 CTC TESTE 3 33                                                                   |                                                            |                                          | 3                                        | 0.90000                    |
|                                                                                      |                                                            |                                          |                                          |                            |
|                                                                                      |                                                            |                                          |                                          |                            |
|                                                                                      |                                                            |                                          |                                          |                            |
|                                                                                      | 935 CTC TESTE 3 33<br>935 CTC TESTE 3 33                   | 935 CTC TESTE 3 33<br>935 CTC TESTE 3 33 | 935 CTC TESTE 3 33<br>935 CTC TESTE 3 33 | 935 CTC TESTE 3 33 3 3 3 3 |

 $[\mathbf{B}]^{3}$ 

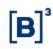

The system can track the offers and trades executed by the Buyside through the offer list menu. To view this table, you must select the quick access button as follows:

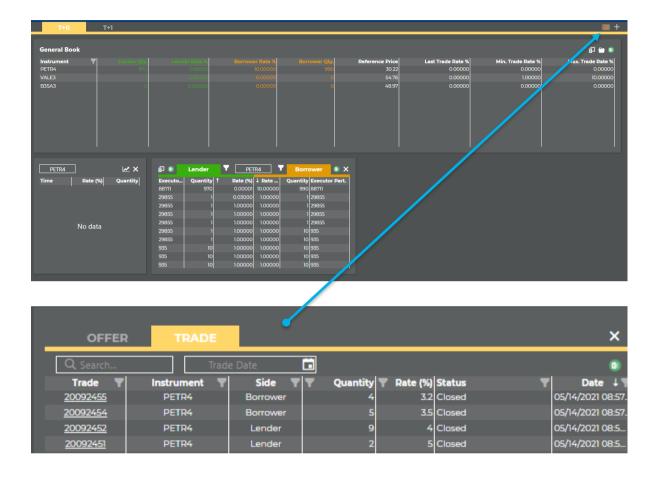

In this menu, depending on the selected tab, the Buyside will be able to monitor the status of offers and executed trades with visualization of time and date. By clicking on the number of the trade or offer, the system will display all its features.

The trades can be consulted according to the historical period of the system. The trade date can be selected in the button below:

| OFFER           | TRADE        |           |                                             | ×                 |
|-----------------|--------------|-----------|---------------------------------------------|-------------------|
| Q Search        | Trac         | ie Date 💼 | MAIO DE 2021 >                              | ۲                 |
| Trade 🕎         | Instrument 🔻 | Side 🝸 🍸  | DOM, SEG. TER. QUA. QUI. SEX. SÁB. ATUS     | T Date ↓ T        |
| <u>20092455</u> | PETR4        | Borrower  | 25 26 27 28 29 30 1 osed                    | 05/14/2021 08:57. |
| <u>20092454</u> | PETR4        | Borrower  | 2 3 4 5 6 7 8 osed                          | 05/14/2021 08:57. |
| 20092452        | PETR4        | Lender    | 9 10 11 12 13 14 15<br>16 17 18 19 20 21 22 | 05/14/2021 08:5   |
| <u>20092451</u> | PETR4        | Lender    | 23 24 25 26 27 28 29 <b>osed</b>            | 05/14/2021 08:5   |
|                 |              |           | 30 31 1( 2) 3( 4) 5(                        |                   |

b. **Authorizations:** Allows the authorization request of accounts to be used, as well as search and monitoring of requests made previously.

The Buyside may execute trades directly on the BTB system upon authorization of the Sellside through which it will trade. The following is the menu on which the Buyside will make these requests:

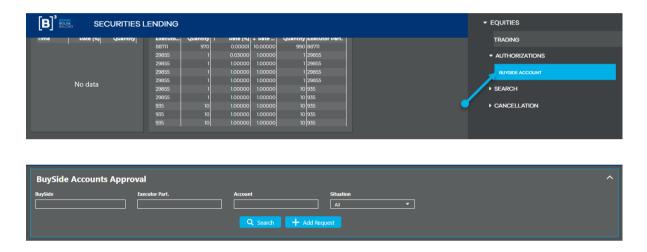

To add a new request, the Buyside must click on the "Add Request" button and then inform the Sellside (TP or DP) and the account registered in this participant, which will be used in the BTB system. The buy side name and executor participant name were included.

| Add | Authoriz | ation          |                | All                       |         | × |
|-----|----------|----------------|----------------|---------------------------|---------|---|
|     |          |                |                |                           | (X)     | 7 |
|     | BuySide  | BuySide Name   | Executor Part. | Executor Participant Name | Account |   |
|     | 6090     | BANCO BOAVISTA |                | I                         |         | + |

Then click on the "↗" button and save the authorization requests.

| Add Authoriz | ation |                         | Al                    | ×         |
|--------------|-------|-------------------------|-----------------------|-----------|
|              |       |                         |                       | G F 7     |
|              |       |                         |                       | Account + |
|              |       |                         |                       | 77 +      |
|              |       | ADD AUTHORIZ            | ATION                 |           |
|              | Con   | firm inclusion of accou | int(s) authorization? |           |
|              |       | Yes                     | No                    |           |
|              |       |                         |                       |           |
|              |       |                         |                       |           |

In the event of a non-conformity, the system reports an error in the request made as follows:

| Ac | d Authoriz | zation         |                |                           |         | ×   |
|----|------------|----------------|----------------|---------------------------|---------|-----|
|    |            |                |                |                           |         | - 7 |
|    | BuySide    | BuySide Name   | Executor Part. | Executor Participant Name | Account |     |
|    | 6090       | BANCO BOAVISTA |                |                           |         | +   |
|    | 6090       | BANCO BOAVISTA | 935            | CTC TESTE 3 33            | 77      |     |
|    |            |                |                |                           |         |     |

To Search or follow up on previous requests, the Buyside may click the "Search" button mentioning the account in which it wishes to obtain information from.

| BuySie   | BuySide Accounts Approval |              |                                   |                |                |                           |         |              |        |                       |                                     |          |
|----------|---------------------------|--------------|-----------------------------------|----------------|----------------|---------------------------|---------|--------------|--------|-----------------------|-------------------------------------|----------|
| BuySide  |                           |              | Executor Part.                    |                | Account        | Situa                     | ition   | •            |        |                       |                                     |          |
|          |                           |              |                                   |                |                |                           |         |              |        |                       |                                     | _        |
| Approval | Reject                    | BuySide Id T | BuySide T<br>Name<br>PARTICIPANTE | BuySide Doc. T | Executor Part. | Executor Participant Name | Account | Account Name | Type 🔻 | Account Doc. <b>7</b> | Situation<br>Rejected by Executor P | articipa |

The "Status" column will display the status of the authorization request. The system allows the Buyside to reject a previously executed registration. For this, select the check box with the "Reject" option.

c. Offer Search – Executor Participant/Buyside: Allows search of offers entered into the system by the Buyside.

| Search Offers - Executor Part. / BuySide ^ |                   |                      |                                           |                       |                    |                                               |  |  |  |  |  |
|--------------------------------------------|-------------------|----------------------|-------------------------------------------|-----------------------|--------------------|-----------------------------------------------|--|--|--|--|--|
| Executor Part.                             | Investor          | Offer                | Instrument                                | BuySide               | Certified          |                                               |  |  |  |  |  |
| Settlement                                 | Side              | Situation            | Participant to close                      | Creation Date - Start | All<br>Creation Da | •                                             |  |  |  |  |  |
| All                                        | All               |                      |                                           |                       |                    |                                               |  |  |  |  |  |
| Expire Date - Start                        | Expire Date - End | Q Sear               |                                           |                       |                    |                                               |  |  |  |  |  |
|                                            |                   |                      |                                           |                       |                    | ٩                                             |  |  |  |  |  |
| Offer 🝸 Side 🝸 Certif                      |                   | Investor             | Trade 🝸 Investor Custodian<br>Participant |                       |                    | Early Tender O<br>ettlement Early<br>Settleme |  |  |  |  |  |
| <u>200128549</u> B                         | ] OTC 1033/5:     | 28 - CLIENTE B TESTE | 1033 / 528 - CLIENTE B TES                | TE No                 | MGLU3              |                                               |  |  |  |  |  |

Depending on the criteria entered in the filter, the system returns the offers entered by the Buyside and the result can be exported to Excel. In addition, if you wish to view all the characteristics of a given offer, you can click on the offer number:

| Offer Details       |                        |                        | ×                     |
|---------------------|------------------------|------------------------|-----------------------|
| Instrument Finality | Settlement History     |                        |                       |
| Offer 200128549     | Side<br>B              | Situation<br>Closed    |                       |
| Settlement          | Instrument<br>MGLU3    | ISIN<br>BRMGLUACNOR2   | Distribution 114      |
| Certified           | Original Quantity      | Available Quantity     | Rate 12.00000%        |
| Creation Date       | Expire Date 09/04/2020 | Unlock Date 08/04/2020 | Non-Standard Contract |

- Trades Search - Participant/Buyside: Allows search of all trades carried out by the Buyside.

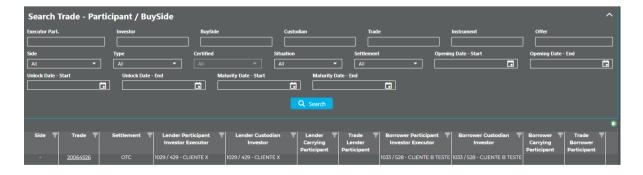

Depending on the criteria entered in the filter, the system returns the offers entered by the Buyside and the result can be exported to Excel. In addition, if you wish to view all the characteristics of a given offer, you can click on the offer number:

Ins

Tra

Тур

| ade Deta    | ils      |                 |         |                |             | × |
|-------------|----------|-----------------|---------|----------------|-------------|---|
| trument     | Finality | Settlement      | History |                |             |   |
| le          |          | Settlement      |         | Situation      |             |   |
| 0064526     |          | отс             |         | Closed         |             |   |
| rument      |          | ISIN            |         | Distribution   | Quantity    |   |
| IGLU3       |          | BRMGLUACNC      | )R2     | 114            | 10000       |   |
| e           |          | Certified Offer |         | Opening Date   | Unlock Date |   |
| ender offer |          | Yes             |         | 07/04/2020     | 08/04/2020  |   |
| turity Date |          | Lender offer    |         | Borrower offer | Anonymity   |   |
| 9/04/2020   | Ö        | 200128548       |         | 200128549      | No          |   |
| e           |          |                 |         |                |             |   |
| 2.00000%    |          |                 |         |                |             |   |
|             |          |                 |         |                |             |   |
|             |          |                 |         |                |             |   |
|             |          |                 |         |                |             |   |

#### d. Cancellation:

The system provides two types of cancellation:

Partial cancellation: Users select the offers they wish to cancel. It is possible to cancel the offers by batch, limited to fifty offers per search performed.

Total cancellation: Users will cancel all offers available and pending authorization, which are inserted using the entered participant's code considering both T+0 and T+1 modalities.

#### i. Partial cancellation

Functionality available for the Buyside to cancel the available offers.

| PARTIAL TOTAL       |                     |                      |            |                       |
|---------------------|---------------------|----------------------|------------|-----------------------|
| Cancel Offers       |                     |                      |            | ^                     |
| Executor Part.      | Investor            | Offer                | Instrument | BuySide               |
| Settlement          | Side                | Participant to close | Situation  | Creation Date - Start |
| Creation Date - End | Expire Date - Start | Expire Date - End    |            |                       |
|                     |                     | Q Search             |            |                       |
|                     |                     |                      |            |                       |

Users may use the available filters and then click on search.

To cancel, the user must click on the symbol next to the offer column and then on the cancel button.

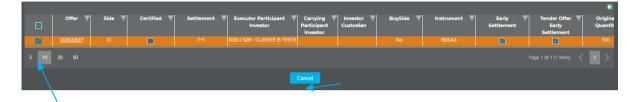

The system will request confirmation of the transaction.

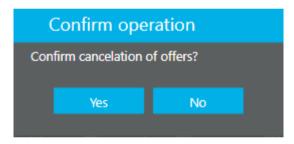

After confirmation, a window will open with the result of the transaction. It may be exported to Excel.

| Result    |        |             |            |                                                    |                                              | ×                       |
|-----------|--------|-------------|------------|----------------------------------------------------|----------------------------------------------|-------------------------|
|           |        |             |            |                                                    |                                              | ۲                       |
| Offer 📍   | Side 📍 | Certified 🕎 | Settlement | Executor     Executor     Participant     Investor | Carrying <b>T</b><br>Participant<br>Investor | Investor 🕎<br>Custodian |
| 200122617 | D      |             | T+1        | 1033 / 528                                         | 0/                                           |                         |
|           |        |             |            |                                                    |                                              |                         |
|           |        |             |            |                                                    | Page 1 of 1 (1 ite                           | ens) < 1 >              |

ii. Total cancellation

In this menu, by clicking on the "Cancel" button, all available offers entered by the Buyside or pending approval related to the T+0 and T+1 modalities will be canceled.

| PARTIAL TOTAL     |  |  |
|-------------------|--|--|
| Participant  6090 |  |  |
|                   |  |  |
|                   |  |  |

| PARTIAL TOTAL    |                                    |
|------------------|------------------------------------|
|                  |                                    |
| Participant 6090 |                                    |
|                  |                                    |
|                  | Confirm operation                  |
|                  | Confirm cancelation of all offers? |
|                  | Yes No                             |
|                  |                                    |
|                  |                                    |

#### 3. SELLSIDE ACCESS (TP OR DP)

After logging in through the CAU system and selecting the Full Trading Participant (TP) or Direct Participant (DP) category, the system will display the functionalities access menu:

|                                                | SECURITIES LENDING                          | System's functionalities<br>access menu               | <b>←</b> ● ≡   ↔                           |
|------------------------------------------------|---------------------------------------------|-------------------------------------------------------|--------------------------------------------|
| B <sup>3</sup> BRASH<br>BOLSA<br>BALSAO<br>T+0 | SECURITIES LENDING                          |                                                       | ✓ EQUITIES<br>TRADING                      |
| General Book<br>Instrument                     | T inter Sty. Starter Start Startweet Rate % | Biornower Qty.  Reference Price  Last Trade Rate %  4 | AUTHORIZATIONS     SEARCH     CANCELLATION |
|                                                |                                             |                                                       | ► LIMITS MANAGEMENT                        |

After clicking on the menu, the functionalities will be displayed according to the items listed below:

- a. Trading
- b. Authorizations

**[B**]<sup>3</sup>

- c. Offer Search
- d. Cancellation
- a. Trading: Allows access to the T+0 and T+1 trading modalities and Registration, visualization of available offers, entry of offers and execution of trades.

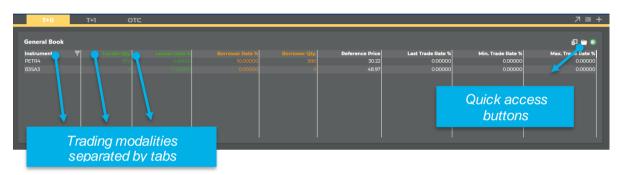

The trading modalities will be separated by tabs and users must select the modality they will trade in.

The offer book shows the best offers available for the securities selected by the user containing the following information:

- **Instrument:** Brings all the assets available for trading. It is possible to use the filter to search a particular asset.
- Last trade rate: Rate of the last trade executed for the asset.
- Lending Qty: Quantity available in the best lend offer.
- Ask rate: Best lend offer.
- Bid rate: Best borrow offer.
- Borrowing Qty: Quantity available in the best borrow offer.
- **Ref Price:** Price of the instrument that will be used to calculate the contract's financial volume.

- Minimum fee%: Minimum fee registered for a trade. Renewals are not considered.
- Maximum fee%: Maximum fee registered for a trade. Renewals are not considered.
- Average trade rate (T-1) %: average rate registered on the previous day. If no trades were closed for the instrument, the field will show the last average rate disclosed.

To view certain assets in the offer book, you must:

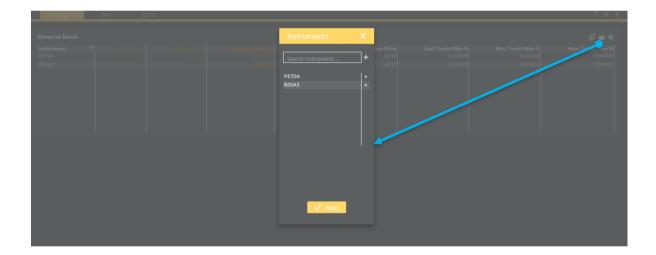

Select the instrument that you want to view in the book and then click on the "+" symbol and apply. After selecting the instrument, the system will display the best lend and borrow offer for that instrument at that time.

To view the other offers available for a given instrument, you must click on the instrument of your choice in the offer book. When doing this, the system will open the depth book.

| [B] <sup>3</sup> III SEC                            | CURITIES LEN | NDING               |                                |                         |                       |                 |                   | 935-PNP-EXTERNO-u-6935bb | ං 🥐 💿 📃 (ප        |
|-----------------------------------------------------|--------------|---------------------|--------------------------------|-------------------------|-----------------------|-----------------|-------------------|--------------------------|-------------------|
| T+0 T4                                              | 1 отс        | :                   |                                |                         |                       |                 |                   |                          | 7 ≡ +             |
| General Book                                        |              |                     |                                |                         |                       |                 |                   |                          | p 🖶 🛙             |
| Instrument T                                        | Landar I     |                     |                                |                         |                       | Reference Price | Last Trade Rate % | Min. Trade Rate %        | Max. Trade Rate % |
| PETR4                                               |              |                     | >>>>                           |                         |                       | 28.32           | 320000            | 0.00020                  | 5.0000            |
|                                                     |              |                     |                                |                         |                       |                 |                   |                          |                   |
| PETR4                                               | × 🗠          | 記 Lender            | EQ 🔻 ७ PET                     |                         | Borrow                |                 |                   |                          |                   |
| Date Time Rate<br>5/14/2021 08:57:16 3.20           |              | Executor Qu     935 | antity † Rate (%)<br>3 0.90000 | ↓ Rate (%) Quan<br>5.50 |                       | epth book       |                   |                          |                   |
| 5/14/2021 08:57:16 3.50<br>5/14/2021 08:57:16 4.00  |              |                     | 3 0.90000<br>3 0.90000         | 5.00000                 | 5                     |                 |                   |                          |                   |
| 5/14/2021 08:50: 4.00<br>5/14/2021 08:50: 5.00      | 900          | 0 935<br>0 935      | 3 0.90000                      | 5.00000                 | 10 9051               |                 | _                 |                          |                   |
| 5/14/2021 08:43: 0.00                               | x40 1        | 935                 | 3 0.90000<br>3 0.90000         | 5.00000<br>5.00000      | 10 9851 🗆<br>9 9851 🗖 |                 |                   |                          |                   |
| 5/14/2021 08:43: 0.00                               | 020 1        |                     | 3 0.90000<br>3 0.90000         | 5.00000<br>5.00000      | 9 9851 🗆<br>9 9851 🗖  |                 |                   |                          |                   |
| 5/14/2021 08:27:54 1.50<br>5/14/2021 08:27:53 0.900 |              | 935                 | 3 0.90000                      | 5.00000                 | 9 9851 🛛              |                 |                   |                          |                   |
|                                                     |              |                     |                                |                         |                       |                 |                   |                          |                   |
|                                                     | Trac         | de histo            | ry                             |                         |                       |                 |                   |                          |                   |

In addition, it will show the history of trades carried out on the day and you can view the quantity, fee and closing time. This table will always be updated in real time when a new trade is executed for the instrument in question.

You can filter the trade date, click on the date filter and the days will appear.

| PETR4              |          | ⊾×  |
|--------------------|----------|-----|
| Date 🍸 🛛 Time      | Rate (%) | Qty |
| Trade Date         | z 20000  | 4   |
|                    | 00       | 5   |
| 05/14/2021         | 00       | 9   |
| 05/13/2021         | 00       | 9   |
| 0 03/12/2021       | 00       | 2   |
| OK Car             | ncel 140 | 1   |
| 5/14/2021 08:43:   | 0.00030  | 1   |
| 5/14/2021 08:43:   | 0.00020  | 1   |
| 5/14/2021 08:27:54 | 1.50000  | 98  |
| 5/14/2021 08/27/53 | 0 0000   | ٦   |

In the depth book, if you desire to look for more offers, you click the button activate and select the filters.

| £ 0    | Lender    | ≞۹. ▼ ⊅[ | PETR4 EQ  | ₹ 7     | Borrower  | • × |
|--------|-----------|----------|-----------|---------|-----------|-----|
| Find m | nore book | offers   |           |         | Activated |     |
|        |           | Lend     | er offers |         |           |     |
| Quant  | ity Minim | um       | ]         | Maximun | ı         |     |
| Rate ( | %) Minim  | um       | ]         | Maximun | ı         |     |
| Sort b | y Select. |          | Order     | Select  | •         |     |
|        |           |          | (         | Clean   | Search    |     |

When you use the functionality find more book offers, the depth book will not be updated automatically. To update the depth book the user can click the update button button.

If the system finds more offers than allowed, the system will show the alert button.

| Ð | Lend     | er EQ 🎙         |                     | 4_ <u>=</u> Q_7 | ' オ Borrow   | er 💿 🗙        |                                                                                 |
|---|----------|-----------------|---------------------|-----------------|--------------|---------------|---------------------------------------------------------------------------------|
|   | executor | Quantity 1      | Rate (%) ↓          | Rate (%)        | Quant We fou | und 401 Borro | ower offer(s) and are only showing 300 of them. Refine the search if necessary. |
|   | 935      | 100             | 0.50000             | 5.50000         | 7            | 935 📋         |                                                                                 |
|   | 935      |                 | 0.90000             | 5.00000         |              | 935 🗆         |                                                                                 |
|   | 935      | 3               | 0.90000             | 5.00000         | 10           | 9851          |                                                                                 |
|   | 935      | 3               | 0.90000             | 5.00000         | 10           | 9851          |                                                                                 |
|   | 935      | 3               | 0.90000             | 5.00000         | 10           | 9851 🗖        |                                                                                 |
|   | 935      | 3               | 0.90000             | 5.00000         | 9            | 9851          |                                                                                 |
|   | 935      | 3               | 0.90000             | 5.00000         | 9            | 9851          |                                                                                 |
|   | 935      | 3               | 0.90000             | 5.00000         | 9            | 9851 🗆        |                                                                                 |
|   | 935      | 3               | 0.90000             | 5.00000         | 9            | 9851 🗌        |                                                                                 |
|   |          | Profundity with | hout Automatic Upda | ate ØUpdate     |              |               |                                                                                 |

To enter an offer, you must select the "+" button shown in the quick access menu below:

| ld Offers  |            |         |                 |                           |                |         |           |                   |          |
|------------|------------|---------|-----------------|---------------------------|----------------|---------|-----------|-------------------|----------|
| LENDER     | BORROWER   |         |                 |                           |                |         |           |                   | (X) [    |
| Instrument | Quantity   | Rate    | Certified Offer | Expire Date<br>11/05/2020 | Executor Part. | Account | Custodian | Custodian Account | Finality |
| ETR4       | 3          |         | True            | 11/05/2020                | 935            | 77      |           | -                 |          |
|            |            |         |                 |                           |                |         |           |                   |          |
| Add        | Offer      |         |                 |                           |                |         |           |                   |          |
| Confirm in | clusion of | offer(s | 5)?             |                           |                |         |           |                   |          |
|            | Yes        |         | No              |                           |                |         |           |                   |          |

The type of lend or borrow offer can be selected according to the description in the "Lend" or "Borrow" tab.

After filling in the required data, you must select the "+" button and then select the send offers button. If the data was filled in correctly, the system will return with the information that the offer was successfully entered. In this case, if there is any non-conformity in filling in the data, the system returns with the following error message:

|  |     | Add Offer              |                  |                     |             |                |  |  |
|--|-----|------------------------|------------------|---------------------|-------------|----------------|--|--|
|  | Ope | eration failed, 1 offe | ers could not be | e registered, check | the inputte | d information. |  |  |
|  |     |                        |                  |                     |             |                |  |  |
|  |     |                        |                  | OK                  |             |                |  |  |
|  |     |                        |                  |                     |             |                |  |  |
|  |     |                        |                  |                     |             |                |  |  |
|  |     |                        |                  |                     |             |                |  |  |

The system will allow the assets to be entered per batch. For this, you must select the F menu, copy the data from a table and then paste it as shown below:

|    | А      | В        | С | D   | E          | F   | G  | н | 1 | J     |     |
|----|--------|----------|---|-----|------------|-----|----|---|---|-------|-----|
| 1  | PETR4  | 100      | 4 | SIM | 20/01/2020 | 935 | 77 |   |   | 21016 |     |
| 2  | PETR4  | 100      | 4 | SIM | 20/01/2020 | 935 | 77 |   |   | 21016 |     |
| 3  | PETR4  | 100      | 4 | SIM | 20/01/2020 | 935 | 77 |   |   | 21016 |     |
| 4  |        |          |   |     |            |     |    |   |   |       |     |
|    |        |          |   |     |            |     |    |   |   |       |     |
| Ad |        |          |   |     |            |     |    |   |   |       |     |
|    | LENDER | BORROWER | R |     |            |     |    |   |   |       | ~ < |
|    |        |          |   |     |            |     |    |   |   |       |     |
| In |        |          |   |     |            |     |    |   |   |       |     |
|    |        |          |   |     |            |     |    |   |   |       |     |
|    |        |          |   |     |            |     |    |   |   |       |     |
|    |        |          |   |     |            |     |    |   |   |       |     |
|    |        |          |   |     |            |     |    |   |   |       |     |
|    |        |          |   |     |            |     |    |   |   |       |     |
|    |        |          |   |     |            |     |    |   |   |       |     |
|    |        |          |   |     |            |     |    |   |   |       |     |

Then click on validate and later enter the offers into the system.

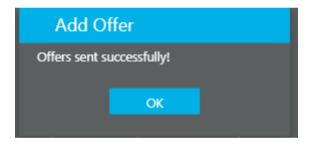

To execute trades, select the offer of your choice for execution and fill in the required data:

| Ð ( | Len      | der EQ   | ү 🎵 РЕ     | TR4 <u>E</u> Q 1 | 7 7 Bo   | rrower   | • × |
|-----|----------|----------|------------|------------------|----------|----------|-----|
|     | Executor | Quantity | 1 Rate (%) | ↓ Rate (%)       | Quantity | Executor |     |
|     | 935      | 3        | 0.90000    | 5.50000          | 7        | 935      |     |
|     | 935      | 3        | 0.90000    | 5.00000          | 5        | 935      |     |
|     | 935      | 3        | 0.90000    | 5.00000          | 10       | 9851     |     |
|     | 935      | 3        | 0.90000    | 5.00000          | 10       | 9851     |     |
|     | 935      | 3        | 0.90000    | 5.00000          | 10       | 9851     |     |
|     | 935      | 3        | 0.90000    | 5.00000          | 9        | 9851     |     |
|     | 935      | 3        | 0.90000    | 5.00000          | 9        | 9851     |     |
|     | 935      | 3        | 0.90000    | 5.00000          | 9        | 9851     |     |
|     | 935      | 3        | 0.90000    | 5.00000          | 9        | 9851     |     |
|     |          |          |            | 7                |          |          |     |

|                                                                                                    |          |                 |          |                           |                |                  | ×                        |
|----------------------------------------------------------------------------------------------------|----------|-----------------|----------|---------------------------|----------------|------------------|--------------------------|
| DOADORA 🛛 Instrumento: PETR4 Borrower Executor Participant: 9851 Rate: 5.00 % Qty. Used: 10 / 10 🥂 🧏 🎵 |          |                 |          |                           |                |                  |                          |
|                                                                                                    | Quantity | Certified Offer | Finality | Lender Executor Participa | Lender Account | Lender Custodian | Lender Custodian Account |
|                                                                                                    |          |                 |          | 935                       |                |                  |                          |
|                                                                                                    |          | True            | 2101-6   | 935                       | 77             |                  |                          |
|                                                                                                    |          |                 |          |                           |                |                  |                          |

After filling in the required data, you must select the "+" button and subsequently send the offers. If the data was completed correctly, the system will return with the information that the "transaction was successfully received for processing by the clearinghouse". In this case, if there is any non-conformity in filling in the data, the system returns with the following error message:

| elect Offers |                           |                           |                        |                       |                  |                      |
|--------------|---------------------------|---------------------------|------------------------|-----------------------|------------------|----------------------|
| DOADORA      | Instrumento: PETR4 Borrow | wer Executor Participant: | 29855 Rate: 1.00 % Qt  | <b>y. Used:</b> 1 / 1 |                  | 3                    |
| Quantity     | Certified Offer           | Finality                  | Lender Executor Partic | Lender Account        | Lender Custodian | Lender Custodian Acc |
|              |                           |                           |                        |                       |                  |                      |
|              | T False                   |                           | 935                    | 77                    |                  |                      |
|              |                           |                           |                        |                       |                  |                      |
|              |                           |                           |                        |                       |                  |                      |
|              |                           |                           |                        |                       |                  |                      |
|              |                           |                           |                        |                       |                  |                      |
|              |                           |                           |                        |                       |                  |                      |
|              |                           |                           |                        |                       |                  |                      |
|              |                           |                           |                        |                       |                  |                      |

The system can track the offers and trades executed by the Sellside through the offer list menu. To view this table, you must select the quick access button as follows:

| T+0 T+1                                                                                                    | отс                                                                                                    |                                                                                                    |                                                             | י ג<br>2 |
|----------------------------------------------------------------------------------------------------|----------------------------------------------------------------------------------------------------|----------------------------------------------------------------------------------------------------|-------------------------------------------------------------|----------|
| General Book<br>Instrument P<br>PETR4                                                                                                    |                                                                                                    | Bornswei Ritz M Bornswei Ritz<br>SS0000                                                                                                    | Reference Price Last Trade Rate % Min. Trade Rate % 0.00020 | A 🖶      |
| PETR4         Time         Rate (9)           Date Y         Time         State (9)           Sh/4/2021         065736         3.20000           Sh/4/2021         065736         3.50000           Sh/4/2021         065736         4.00000           Sh/4/2021         065736         4.00000           Sh/4/2021         065736         4.00000           Sh/4/2021         06434         0.00000           Sh/4/2021         06434         0.00000           Sh/4/2021         06434         0.00000           Sh/4/2021         062754         1.50000           Sh/4/2021         062754         1.50000 | Correction         Condext         Condext | P         PETRA         Image: A         Y         Berrower         X           Image: A         Sococo         7         Berrower         X           Image: A         Sococo         7         Berrower         X           Image: A         Sococo         7         Berrower         X           Image: A         Sococo         7         Berrower         X           Image: A         Sococo         7         Berrower         X           Image: A         Sococo         7         Berrower         X           Image: A         Sococoo         7         Berrower         X           Image: A         Sococoo         10         Berrower         X           Image: A         Sococoo         10         Berrower         X           Image: A         Sococoo         10         Berrower         X           Image: A         Sococoo         10         Berrower         X           Image: A         Sococoo         10         Berrower         X           Image: A         Sococoo         9         Berrower         X           Image: A         Sococoo         9         Berrower         X |                                                             |          |

| OFFER           | TRADE        |          |            |                 | ×                 |
|-----------------|--------------|----------|------------|-----------------|-------------------|
| <b>Q</b> Search | Trade        | Date 💼   | ]          |                 | ۰                 |
| Trade 🕎         | Instrument 🕎 | Side 🝸 🍸 | Quantity 🕎 | Rate (%) Status | T Date ↓ T        |
| <u>20092455</u> | ETR4         | Borrower | 4          | 3.2 Closed      | 05/14/2021 08:57. |
| <u>20092454</u> | PETR4        | Borrower | 5          | 3.5 Closed      | 05/14/2021 08:57. |
| <u>20092452</u> | PETR4        | Lender   | 9          | 4 Closed        | 05/14/2021 08:5   |
| 20092451        | PETR4        | Lender   | 2          | 5 Closed        | 05/14/2021 08:5   |

In this menu, depending on the selected tab, the Sellside will be able to monitor the status of executed offers and trades with visualization of time and date. By clicking on the number of the trade or offer, the system will display all its features.

The trades van be consulted according to the historical period of the system. The trade date can be selected in the button.

| OFFER           | TRADE        |           | < | MAIO DE 2021 |     |     | ×                 |
|-----------------|--------------|-----------|---|--------------|-----|-----|-------------------|
| Q Search        | Trac         | le Date 💼 |   |              |     |     | ۲                 |
| Trade 🝸         | Instrument 🖷 | Side 🝸 🝸  |   |              |     | tus | T Date ↓ T        |
| 20092455        | PETR4        | Borrower  |   |              |     | sed | 05/14/2021 08:57. |
| <u>20092454</u> | PETR4        | Borrower  |   |              |     | sed | 05/14/2021 08:57. |
| 20092452        | PETR4        | Lender    |   |              |     | sed | 05/14/2021 08:5   |
| <u>20092451</u> | PETR4        | Lender    |   | 4            | 500 | sed | 05/14/2021 08:5   |

a. Authorizations: Allows the authorization request of accounts to be used by the Buyside, as well as search and monitoring of requests made previously.

The Buyside may execute trades directly on the BTB system upon authorization of the Sellside through which it will trade. The following is the menu on which the Sellside will carry out these authorizations:

| BuySide Accounts App | oroval         |                   |                         | ^ |
|----------------------|----------------|-------------------|-------------------------|---|
| BuySide              | Executor Part. | Account           | Situation           All |   |
|                      | •              | Q Search + Add Re |                         |   |

To carry out an authorization, the Sellside must click on the search button, and if they wish they can use the available filters.

INFORMAÇÃO BÚBLICA O RUBLICINFORMATION

| BuySide Accou   | BuySide Accounts Approval |                   |                    |                |                              |         |                 |          |                    |                          |        |
|-----------------|---------------------------|-------------------|--------------------|----------------|------------------------------|---------|-----------------|----------|--------------------|--------------------------|--------|
| BuySide         |                           | Executor Part.    |                    | Account        | Situ                         | nation  | •               |          |                    |                          |        |
|                 |                           |                   |                    | Q Search       | + Add Request                |         |                 |          |                    |                          |        |
|                 |                           |                   |                    |                |                              |         |                 |          |                    |                          |        |
|                 |                           |                   |                    |                |                              |         |                 |          |                    |                          | ٩      |
| Approval Reject | BuySide Id 🍸              | BuySide T<br>Name | BuySide Doc. 🔻     | Executor Part. | Executor Participant<br>Name | Account | Account T       | Туре 🔻   | Account Doc. 🔻     | Situation                | •      |
|                 | 5792                      | PARTICIPANTE      | 55.122.483/0001-99 | 3020           | PARTICIPANTE 30              |         | CLIENTE S TESTE | Standard | 75.117.566/0001-05 | Rejected by Executor Par | ticipa |
|                 |                           | PARTICIPANTE      | 55.122.483/0001-99 | 9851           | PARTIC 9851                  | 10101   | INVESTIDOR      | Standard | 43.776.651/0001-80 | Canceled by BuySide      |        |

The "Status" column will display the status of the authorization request. The Sellside may "authorize" or "reject" the request and then click on the "Save" button. If necessary, the result may be exported to Excel.

b. Offer Search - Executor Participant/Buyside: Allows search of all offers entered into the system by the Sellside and by the Buyside who uses the Sellside in question as a participant.

| Search Offers - Executor | Part. / BuySide   |                          |                             |                       | ^                                      |
|--------------------------|-------------------|--------------------------|-----------------------------|-----------------------|----------------------------------------|
| Executor Part.           | Investor          | Offer                    | Instrument                  | BuySide               | Certified                              |
| 935                      |                   |                          |                             |                       | All                                    |
| Settlement               | Side              | Situation                | Participant to close        | Creation Date - Start | Creation Date - End                    |
| All                      | All               | All                      |                             |                       |                                        |
| Expire Date - Start      | Expire Date - End |                          |                             |                       |                                        |
|                          |                   |                          |                             |                       |                                        |
|                          |                   | Q Searc                  |                             |                       |                                        |
|                          |                   |                          |                             |                       |                                        |
|                          |                   |                          |                             |                       |                                        |
| Offer 🝸 Side 🍸 Certifie  |                   |                          | rade 🕎 Investor Custodian 🝸 | BuySide 🝸 Instrument  | Early Tender Offer<br>Settlement Early |
|                          |                   | Investor Participant Par | icipant.                    |                       | Settlement Early<br>Settlement         |
| 200128554 L              | T+O 935/77 -      | TESTE CERTIFICA          |                             |                       |                                        |

Depending on the criteria entered in the filter, the system returns the offers entered by the Sellside and the result can be exported to Excel. In addition, if you wish to view all the characteristics of a given offer, you can click on the offer number:

| Offer Details       |                    |                    | ×                 |
|---------------------|--------------------|--------------------|-------------------|
| Instrument Finality | Settlement History |                    |                   |
| Offer               | Side               | Situation          |                   |
| 200128554           |                    | Available          |                   |
| Settlement          | Instrument         | ISIN               | Distribution      |
| T+0                 | PETR4              | BRPETRACNPR6       | 195               |
| Certified           | Original Quantity  | Available Quantity | Rate              |
| No                  | 3                  |                    | 3.00000%          |
| Creation Date       | Expire Date        | Unlock Date        | Intermediation ID |
| 07/04/2020          | 11/05/2020         | 08/04/2020         |                   |
|                     |                    |                    |                   |
|                     |                    |                    |                   |
|                     |                    |                    |                   |

- **Trades Search - Participant/Buyside:** Allows search of all trades carried out by the Sellside or by the Buyside who uses the Sellside in question.

| Search T        | Search Trade - Participant / BuySide ^ |              |                            |                                |                             |                     |                        |                                  |                                            |
|-----------------|----------------------------------------|--------------|----------------------------|--------------------------------|-----------------------------|---------------------|------------------------|----------------------------------|--------------------------------------------|
| Executor Part.  |                                        | Investor     | BuySide                    | Custodia                       | n Trade                     |                     | Instrument             | Offer                            |                                            |
| Side            | •                                      | Type<br>All  | Certified                  | Situation                      | Settlement                  | •                   | Opening Date - Start   | Opening Date - Er                | nd                                         |
| Unlock Date - S | Start                                  | Unlock Date  | End Mat                    | turity Date - Start            | Maturity Date - End         |                     |                        |                                  |                                            |
|                 |                                        |              |                            |                                |                             |                     |                        |                                  |                                            |
|                 |                                        |              |                            |                                |                             |                     |                        |                                  | •                                          |
| Side 🔻          | Trade 🔻                                | Settlement 🔻 | Lender Participant         | Lender Custodian 🕎<br>Investor | Lender Trade Trade Carrying | Lender T<br>BuySide | Borrower Participant   | Borrower Custodian T<br>Investor | Borrower 🕎<br>Carrying B<br>Participant Pa |
| L/B             | 20064515                               |              | 935 / 77 - TESTE CERTIFICA | 935/77 - TESTE CERTIFICA       | Participant Participant     |                     | 935/2 - CERTIFICA TUDO | 935/2 - CERTIFICA TUDO           | Participant Pa                             |

Depending on the criteria entered in the filter, the system returns the trades entered by the Sellside or by the Buyside on the former's behalf and the result can be exported to Excel. In addition, if you wish to view all the characteristics of a given trade, you can click on the trade number:

| Trade Details       |                      |                         | ×                      |
|---------------------|----------------------|-------------------------|------------------------|
| Instrument Finality | Settlement History   |                         |                        |
| Trade 20064515      | Settlement           | Situation<br>Closed     |                        |
| Instrument<br>VALE3 | ISIN<br>BRVALEACNOR0 | Distribution 198        | Quantity 40            |
| Type                | Certified Offer      | Opening Date 07/04/2020 | Unlock Date 08/04/2020 |
| Maturity Date       | Lender offer         | Borrower offer          | Anonymity              |
| Rate                | Intermediation ID    |                         |                        |

c. Cancellation:

The system provides two types of cancellation:

Partial cancellation: Users select the offers they wish to cancel. It is possible to cancel the offers by batch, limited to fifty offers per search performed.

Total cancellation: Users will cancel all offers available and pending authorization, which are inserted using the entered participant's code considering both T+0 and T+1 modalities and Registration.

#### i. Partial cancellation

Functionality available for the Sellside to cancel the available offers.

| PARTIAL TOTAL       |                     |                      |            |                       |
|---------------------|---------------------|----------------------|------------|-----------------------|
| Cancel Offers       |                     |                      |            | ^                     |
| Executor Part.      | Investor            | Offer                | Instrument | BuySide               |
| Settlement          | Side                | Participant to close | Situation  | Creation Date - Start |
| All                 | All                 |                      | All        |                       |
| Creation Date - End | Expire Date - Start | Expire Date - End    |            |                       |
|                     |                     | Q Search             |            |                       |
|                     |                     |                      |            |                       |
|                     |                     |                      |            |                       |

Users may use the available filters and then click on search.

To cancel, the user must click on the symbol next to the offer column and then on the cancel button.

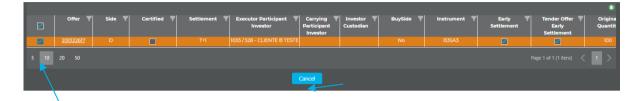

The system will request confirmation of the transaction.

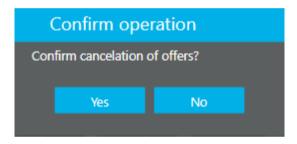

After confirmation, a window will open with the result of the transaction. It may be exported to Excel.

| Result    |        |             |            |                         |                                       | ×                       |
|-----------|--------|-------------|------------|-------------------------|---------------------------------------|-------------------------|
|           |        |             |            |                         |                                       | ٩                       |
| Offer 🔻   | Side 🔻 | Certified 🔻 | Settlement | Participant<br>Investor | Carrying T<br>Participant<br>Investor | Investor 🔻<br>Custodian |
| 200122617 | D      |             | T+1        | 1033 / 528              | 0/                                    |                         |
|           |        |             |            |                         |                                       |                         |
|           |        |             |            |                         | Page 1 of 1 (1 it                     | ens) < 1 >              |

ii. Total cancellation

In this menu, by clicking on the "Cancel" button, all available offers entered by the Sellside, whose status is available or pending approval, in the T+0 and T+1 modalities and Registration will be canceled.

| PARTIAL TOTAL |                                    |
|---------------|------------------------------------|
|               |                                    |
| Participant * |                                    |
|               | Cancel                             |
|               |                                    |
|               |                                    |
|               |                                    |
| PARTIAL       |                                    |
| Participant   |                                    |
| easo          |                                    |
|               |                                    |
|               | Confirm operation                  |
|               | Confirm cancelation of all offers? |
|               | Ves No                             |
|               |                                    |

#### 4. CARRYING LENDER AND BORROWER PARTICIPANT'S ACCESS

The carrying lender participant and carrying borrower participant will have their own screens to authorize offers and trades on the BTB system. Authorizations are segregated according to lender's and borrower's trades:

- a. Carrying offers
- **b.** Carrying trades
- c. Offers Search Executor Participant/Buyside
- d. Trades Search Participant/Buyside
- a. Carrying offers

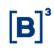

To carry out authorizations, the participant must click on the Authorizations menu, then on "Carrying Offers".

|                                    | ENDING                 |                             |                   |       | ✓ EQUITIES           |
|------------------------------------|------------------------|-----------------------------|-------------------|-------|----------------------|
| APPROVAL SEARCH                    |                        |                             |                   |       | TRADING              |
|                                    |                        |                             |                   |       | AUTHORIZATIONS     ■ |
| Carrying Offers                    |                        |                             |                   |       | CARRYING OFFERS      |
| Lender Carrying Participant Lender | nder Investor Carrying | Lender Executor Participant | BuySide           | Offer | CARRYING TRADE       |
| Instrument Sett                    | ttlement               | Expire Date - Start         | Expire Date - End |       | BUYSIDE ACCOUNT      |
|                                    |                        |                             |                   |       | ► SEARCH             |
|                                    | ► CANCELLATION         |                             |                   |       |                      |
|                                    |                        |                             |                   |       | ► LIMITS MANAGEMENT  |

The carrying participant may authorize or reject the offers forwarded for their authorization. For this, users must click on the authorize or reject button.

| APPROVAL SEARCH                |                          |                             |                                          |                         |                                      |
|--------------------------------|--------------------------|-----------------------------|------------------------------------------|-------------------------|--------------------------------------|
| Carrying Offers                |                          |                             |                                          |                         | ^                                    |
| Lender Carrying Participant    | Lender Investor Carrying | Lender Executor Participant | BuySide                                  | Offer                   | Trade                                |
| Instrument                     | Settlement               | Expire Date - Start         | Expire Date - End                        |                         |                                      |
|                                | All                      |                             |                                          |                         |                                      |
| <b></b>                        |                          | Q Searc                     | :h                                       |                         |                                      |
| Approval   Reject   Settlement | T Lender T Linked T      | Lender T Lender T 1         | frade 🝸 Lender 🝸 Lender                  | ▼ Finality ▼ Instrument | 0<br>T Early Tender Of               |
|                                | offer Trade              |                             | ticipant Custodian Investor<br>Custodian |                         | Settlement Early<br>Settlement Early |
|                                |                          |                             |                                          |                         |                                      |

The system allows users to Search the authorizations and rejections carried out in the system. For this, they must click on the "Search" tab next to the "Authorize" tab.

| APPROVAL SEARCH                              |                                                      |                                            |                       |                     |                                                      |
|----------------------------------------------|------------------------------------------------------|--------------------------------------------|-----------------------|---------------------|------------------------------------------------------|
| Carrying Offers                              |                                                      |                                            |                       |                     | ^                                                    |
| Lender Carrying Participant                  | Lender Investor Carrying                             | Lender Executor Participant                | BuySide               | Offer               | Trade                                                |
| Instrument                                   | Situation                                            | Settlement                                 | Creation Date - Start | Creation Date - End | Expire Date - Start                                  |
| Expire Date - End                            |                                                      |                                            |                       |                     |                                                      |
|                                              |                                                      | Q Sear                                     |                       |                     |                                                      |
|                                              |                                                      |                                            |                       |                     | a)                                                   |
| Settlement <b>Y</b> Lender <b>Y</b><br>offer | Linked Lender Lende<br>Trade Carrying<br>Participant | er Executor Participant 🝸 Trad<br>Particip |                       |                     | Early Tender Offer (<br>ttlement Early<br>Settlement |
| OTC <u>200128230</u>                         |                                                      | 45467 - ICTA RTC                           | 88711 / 454671 210    | n-6 PETR4           |                                                      |

#### b. Carrying trades

To carry out pre-contract authorization as a carrying borrower participant in the registration type modality, the participant must click on the Authorizations menu, then "Carrying Trades".

| APPROVAL SEARCH               |                            |                |          | TRADING             |  |  |
|-------------------------------|----------------------------|----------------|----------|---------------------|--|--|
|                               |                            |                |          | ✓ AUTHORIZATIONS    |  |  |
| Trades Borrower Carrying      |                            |                |          | CARRYING OFFERS     |  |  |
| Borrower Carrying Participant | Borrower Investor Carrying | Executor Part. | Trade    | CARRYING TRADE      |  |  |
|                               |                            |                |          | CARRYING TRADE      |  |  |
| Expire Date - Start           | Expire Date - End          |                |          | BUYSIDE ACCOUNT     |  |  |
|                               |                            |                |          | > SEARCH            |  |  |
|                               |                            | Q Search       | <b>•</b> | ► CANCELLATION      |  |  |
|                               |                            |                |          | ► LIMITS MANAGEMENT |  |  |

The carrying participant may authorize or reject the pre-contracts forwarded for their authorization. For this, users must select the authorize or reject button.

| Trades Borrower Carrying                              |                            |                                                          |                                    | ,                                                     |
|-------------------------------------------------------|----------------------------|----------------------------------------------------------|------------------------------------|-------------------------------------------------------|
| Borrower Carrying Participant                         | Borrower Investor Carrying | Executor Part.                                           | Trade                              | Instrument                                            |
|                                                       |                            | Q Search                                                 |                                    |                                                       |
|                                                       |                            | C Search                                                 |                                    |                                                       |
| Approval Reject Trade V Borrow<br>Carryir<br>Particip | ng Executor Participant    | Borrower T Finality T<br>Custodian Investor<br>Custodian | Instrument T Early T<br>Settlement | Tender Offer 🝸 Quantity 🍸 Rate<br>Early<br>Settlement |

The system allows users to Search the authorizations and rejections carried out in the system. For this, they must click on the "Search" tab next to the "Authorize" tab.

| APPROVAL SEARCH                         |                                        |                                            |                     |                                                      |              |               |  |  |
|-----------------------------------------|----------------------------------------|--------------------------------------------|---------------------|------------------------------------------------------|--------------|---------------|--|--|
| Trades Borrower Carrying                |                                        |                                            |                     |                                                      |              |               |  |  |
| Borrower Carrying Participant 88711     | Borrower Investor Carrying             | Executor Part.                             | Trade               | Instrument                                           | Situation    |               |  |  |
| Expire Date - Start                     | Expire Date - End                      | Creation Date - Start                      | Creation Date - End |                                                      |              |               |  |  |
|                                         |                                        |                                            |                     |                                                      |              |               |  |  |
|                                         |                                        |                                            |                     |                                                      |              | •             |  |  |
| Trade 🝸 Borrower Carryin<br>Participant | g T Borrower Executor T<br>Participant | Trade Trade Borrower Custon<br>Participant | dian Y Instrument Y | Early Tender Offer<br>Settlement Early<br>Settlement | V Quantity V | Finality 🝸 Ra |  |  |
| 20062386 88711 / 7702 - COMITEN         | TE FINAL 935 / 7701 - PN TESTE BTB     | 7784 88711 / 7702 - COMITEN                | ITE FINAL PETR4     |                                                      |              | 2101-6        |  |  |

c. Offers Search – Executor Participant/Buyside: Allows search of all offers entered in the system by the Sellside and Buyside in which the participant in question acts as a carrying lender or borrower.

| Search Offers - Executor Part. / BuySide ^ |                   |                                      |                              |                       |                                |  |  |
|--------------------------------------------|-------------------|--------------------------------------|------------------------------|-----------------------|--------------------------------|--|--|
| Executor Part.                             | Investor          | Offer                                | Instrument                   | BuySide               | Certified                      |  |  |
| 935                                        |                   |                                      |                              |                       | All                            |  |  |
| Settlement                                 | Side              | Situation                            | Participant to close         | Creation Date - Start | Creation Date - End            |  |  |
| All                                        | All               | All 🔻                                |                              |                       |                                |  |  |
| Expire Date - Start                        | Expire Date - End |                                      |                              |                       |                                |  |  |
|                                            |                   |                                      |                              |                       |                                |  |  |
|                                            |                   | Q Sear                               |                              |                       |                                |  |  |
|                                            |                   |                                      |                              |                       |                                |  |  |
|                                            |                   |                                      |                              |                       | ۲                              |  |  |
| Offer 🝸 Side 🍸 Certifi                     |                   |                                      | Trade 🕎 Investor Custodian 🍸 | BuySide 🍸 Instrument  |                                |  |  |
|                                            |                   | Investor Participant Par<br>Investor | ticipant                     |                       | Settlement Early<br>Settlement |  |  |
| 200128554 L                                | T+0 935/77        | - TESTE CERTIFICA                    |                              | No PETR4              |                                |  |  |

Depending on the criteria entered in the filter, the system returns the offers in which the participant acts as a carrying participant and the result can be exported to Excel. In addition, if users wish to view all the characteristics of a given offer, they can click on the offer number:

| Offer Details            |                    |                        | ×                 |
|--------------------------|--------------------|------------------------|-------------------|
| Instrument Finality      | Settlement History |                        |                   |
| Offer 200128554          | Side               | Situation<br>Available |                   |
| Settlement<br>T+0        | Instrument PETR4   | ISIN<br>BRPETRACNPR6   | Distribution      |
| Certified<br>No          | Original Quantity  | Available Quantity     | Rate 3.00000%     |
| Creation Date 07/04/2020 | Expire Date        | Unlock Date 08/04/2020 | Intermediation ID |

**d.** Trades Search - Participant/Buyside: Allows search of all trades in which the participant in question acts as a carrying lender or borrower.

| Search Trade - Partic | cipant / BuySide                     |                             |             |                                                |                                                                            | ^                                                                    |
|-----------------------|--------------------------------------|-----------------------------|-------------|------------------------------------------------|----------------------------------------------------------------------------|----------------------------------------------------------------------|
| Executor Part. 935    | Investor                             | BuySide                     | Custodian   | Trade                                          | Instrument                                                                 | Offer                                                                |
| Side                  | Type                                 | Certified                   | Situation   | Settlement                                     | Opening Date - Start                                                       | Opening Date - End                                                   |
| Unlock Date - Start   | Unlock Date - End                    | Maturity Date - Start       | Maturity Da |                                                |                                                                            |                                                                      |
|                       |                                      |                             | Q Search    |                                                |                                                                            |                                                                      |
|                       |                                      |                             |             |                                                |                                                                            |                                                                      |
| Side Y Trade Y        | Settlement T Lender Pa<br>Investor I |                             |             | Trade TLender<br>Lender BuySide<br>Participant | Borrower Participant     Participant     Participant     Investor Executor | ower Custodian V Borrower V<br>Investor Carrying B<br>Participant Pa |
| L/B <u>20064515</u>   | OTC 935 / 77 - TEST                  | re certifica 935/77 - teste | CERTIFICA   | No                                             | 935 / 2 - CERTIFICA TUDO 935 / 2                                           | 2 - CERTIFICA TUDO                                                   |

Depending on the criteria entered in the filter, the system returns the trades in which the participant acts as a carrying participant and the result can be exported to Excel. In addition, if users wish to view all the characteristics of a given trade, they can click on the trade number:

| Trade Details          |                    |                         | ×                      |
|------------------------|--------------------|-------------------------|------------------------|
| Instrument Finality    | Settlement History |                         |                        |
| Trade                  | Settlement         | Situation               |                        |
| 20064515<br>Instrument | otc<br>ISIN        | Closed                  | Quantity               |
| VALE3                  | BRVALEACNOR0       | 198                     | 40                     |
| Type<br>Direct         | Certified Offer    | Opening Date 07/04/2020 | Unlock Date 08/04/2020 |
| Maturity Date          | Lender offer       | Borrower offer          | Anonymity              |
| 24/04/2020             | 200128518          | 200128519               | No                     |
| 1.00000%               |                    |                         |                        |
|                        |                    |                         |                        |

The functionalities available for custodians will be demonstrated below.

#### 5. CUSTODIAN ACCESS

To carry out authorizations and Search offers/trades in the system, custodian will have three menus in the securities lending system:

- a. Custodian offers authorization
- b. Custodian offers search
- c. Custodian trades search

INFORMAÇÃO BÚBLICA O RUBLICINFORMATION

#### a. Custodian offers authorization

For certified lend offers, the lender custodian may authorize or reject a custodian indication made. Access will be done through the path Authorizations > Custodian Offers.

|                  | ES LENDING          |                   |       |       | ✓ EQUITIES                          |
|------------------|---------------------|-------------------|-------|-------|-------------------------------------|
| APPROVAL SEARCH  |                     |                   |       |       | AUTHORIZATIONS     Custodian offers |
| Custodian Offers |                     |                   |       |       | ▶ SEARCH                            |
| Custodian 1533   | Investor            | Participant       | Offer | Trade | ► FIXED INCOME                      |
| Settlement All   | Expire Date - Start | Expire Date - End |       |       |                                     |
|                  |                     | Q Sea             |       |       |                                     |

Then users must click on the "Authorize" or "Reject" button.

| APPROVAL SEARCH            |                      |                                              |                                  |                                              |                |
|----------------------------|----------------------|----------------------------------------------|----------------------------------|----------------------------------------------|----------------|
| Custodian Offers           |                      |                                              |                                  |                                              | ^              |
| Custodian                  | Investor             | Participant                                  | Offer                            | Trade                                        | Instrument     |
| Settlement All             | Expire Date - Start  | Expire Date - End                            |                                  |                                              |                |
| 7                          |                      | Q Searc                                      |                                  |                                              |                |
| •                          |                      |                                              |                                  |                                              | 0              |
| Approval Reject Settlement |                      | nvestor T Executor Participant T<br>Investor | Instrument T Early<br>Settlement | Tender Offer Quantity<br>Early<br>Settlement | Date           |
|                            | <u>200123031</u> 153 | 3 / 120687 935 / 120687 - TESTE BT           | PETR4                            | 150                                          | 0.1 02/28/2020 |

The system allows users to Search the authorizations and rejections carried out in the system. For this, they must click on the "Search" tab next to the "Authorize" tab.

| APPROVAL SEARCH      |                                                                                                    |             |                                                     |                       |                                                  |
|----------------------|----------------------------------------------------------------------------------------------------|-------------|-----------------------------------------------------|-----------------------|--------------------------------------------------|
| Custodian Offers     |                                                                                                    |             |                                                     |                       | ^                                                |
| Custodian 1533       | Investor                                                                                              | Participant | Offer                                               | Trade                 | Instrument                                       |
| Situation            |                                                                                                    | Settlement  |                                                     | Creation Date - Start | Creation Date - End                              |
| All                  | <b>~</b>                                                                                              | All         | <b></b>                                             |                       |                                                  |
| Expire Date - Start  | Expire Date - End                                                                                     |             |                                                     |                       |                                                  |
|                      |                                                                                                    | Q Sea       |                                                     |                       |                                                  |
|                      |                                                                                                    |             |                                                     |                       | 0                                                |
| Settlement V Offer V | Linked Trade Investor Execut<br>Trade Custodian Participi<br>Investor<br>20064490 1533/1126 1512/1126 | ant Set     | Early Tender Offer T<br>tlement Early<br>Settlement |                       | nlock ▼ Expiration ▼ Finalit<br>Date Date 2101-€ |

b. Custodian offers search: Allows search of all offers with custodian indication.

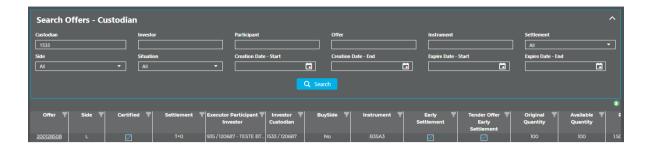

Depending on the criteria entered in the filter, the system returns the offers with custodian indication and the result can be exported to Excel. In addition, if users wish to view all the characteristics of a given offer, they can click on the offer number:

| Offer Details       |                    |              | ×             |
|---------------------|--------------------|--------------|---------------|
| Instrument Finality | Settlement History |              |               |
|                     |                    |              |               |
| Offer               | Side               | Situation    |               |
| 200128508           |                    | Rejected     |               |
| Settlement          | Instrument         | ISIN         | Distribution  |
| T+0                 | B3SA3              | BRB3SAACNOR6 | 108           |
| Original Quantity   | Available Quantity | Rate         | Creation Date |
| 100                 | 100                | 1.50000%     | 06/04/2020    |
| Expire Date         | Unlock Date        |              |               |
| 11/05/2020          | 07/04/2020         |              |               |
|                     |                    |              |               |
|                     |                    |              |               |

c. **Custodian trades search:** Allows search of all trades carried out by the Sellside or by the Buyside who uses the Sellside in question.

| 1533              |         |                    |                                  |                                 |          |                                           |                             |                            |
|-------------------|---------|--------------------|----------------------------------|---------------------------------|----------|-------------------------------------------|-----------------------------|----------------------------|
|                   |         |                    |                                  |                                 |          |                                           |                             |                            |
| /pe<br>All        | ؛<br>(  | Situation          | Settlement                       | Opening Date - S                | Start    | Opening Date - End                        | Unlock Date - Start         | Unlock Date - End          |
| iturity Date - Si | tart    | Maturity Date - En | Nd                               |                                 |          |                                           |                             |                            |
|                   |         |                    |                                  |                                 |          |                                           |                             |                            |
|                   |         |                    |                                  |                                 |          |                                           |                             |                            |
|                   |         |                    |                                  |                                 | Q Search |                                           |                             |                            |
|                   |         |                    |                                  |                                 | Search   |                                           |                             |                            |
|                   |         |                    |                                  |                                 |          |                                           |                             |                            |
|                   |         |                    |                                  |                                 |          |                                           |                             |                            |
|                   |         |                    |                                  |                                 |          |                                           |                             |                            |
|                   |         |                    |                                  |                                 |          |                                           |                             |                            |
| Side 🔻            | Trade 🔻 | Settlement 🝸 Lo    | ender Custodian 🔻 Le<br>Investor | ender Participant 🕎<br>Investor |          | ender TBorrower Custor<br>uySide Investor | fian T Borrower Participant | Trade Borr<br>Borrower Buy |

Depending on the criteria entered in the filter, the system returns the trades with custodian indication and the result can be exported to Excel. In addition, if users wish to view all the characteristics of a given trade, they can click on the trade number:

| Trade Detai  | ls         |                |         |              |   |               | × |
|--------------|------------|----------------|---------|--------------|---|---------------|---|
| Instrument   | Finality S | Settlement     | History |              |   |               |   |
|              |            |                |         |              |   |               |   |
| Trade        |            | Settlement     |         | Situation    |   |               |   |
| 20064505     |            |                |         | Closed       |   |               |   |
| Instrument   |            | ISIN           |         | Distribution |   | Quantity      |   |
| COGN3        |            | BRCOGNACNO     | R2      | 103          |   | 2000          |   |
| Туре         | Ор         | ening Date     |         | Unlock Date  |   | Maturity Date |   |
| Direct       | 0          | 6/04/2020      | ā       | 07/04/2020   | Ö | 11/05/2020    |   |
| Lender offer |            | Borrower offer |         | Anonymity    |   | Rate          |   |
| 200128495    |            | 200128496      |         | No           |   | 0.05000%      |   |
|              |            |                |         |              |   |               |   |
|              |            |                |         |              |   |               |   |